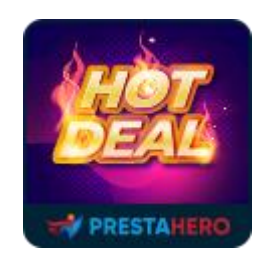

# **HOT DEALS PRO**

Display discounted products in carousel slider with count-down clock

A product of PrestaHero

## **CONTENTS**

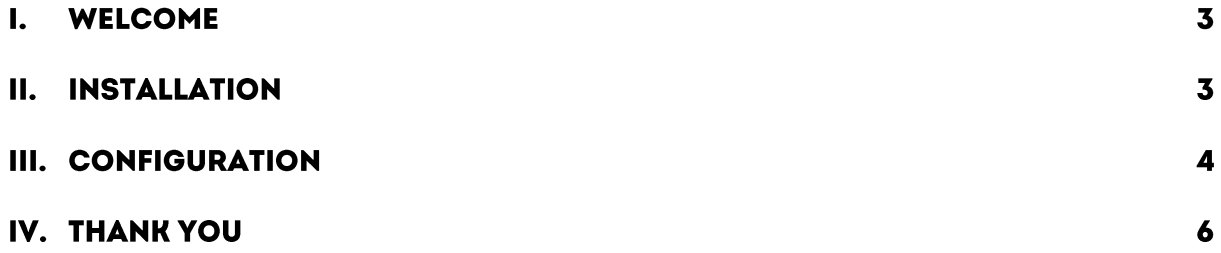

#### **WELCOME**  $\mathbf{L}$

Thank you for purchasing our product. We hope to guide you through all the aspects of the module installation and the module setup within this document. But if you have any questions that are beyond the scope of this documentation, please feel free to contact us for more help.

This module is compatible with PrestaShop 1.6.x - 8.x

#### **INSTALLATION** П.

- Navigate to "**Modules/Modules Manager**" > click on "**Upload a module/Select file**".
- Select the module file "**ets\_hotdeals.zip**" from your computer then click on "**Open**" to install.
- Click on "**Configure**" button of the module you just installed to open the module's configuration page.

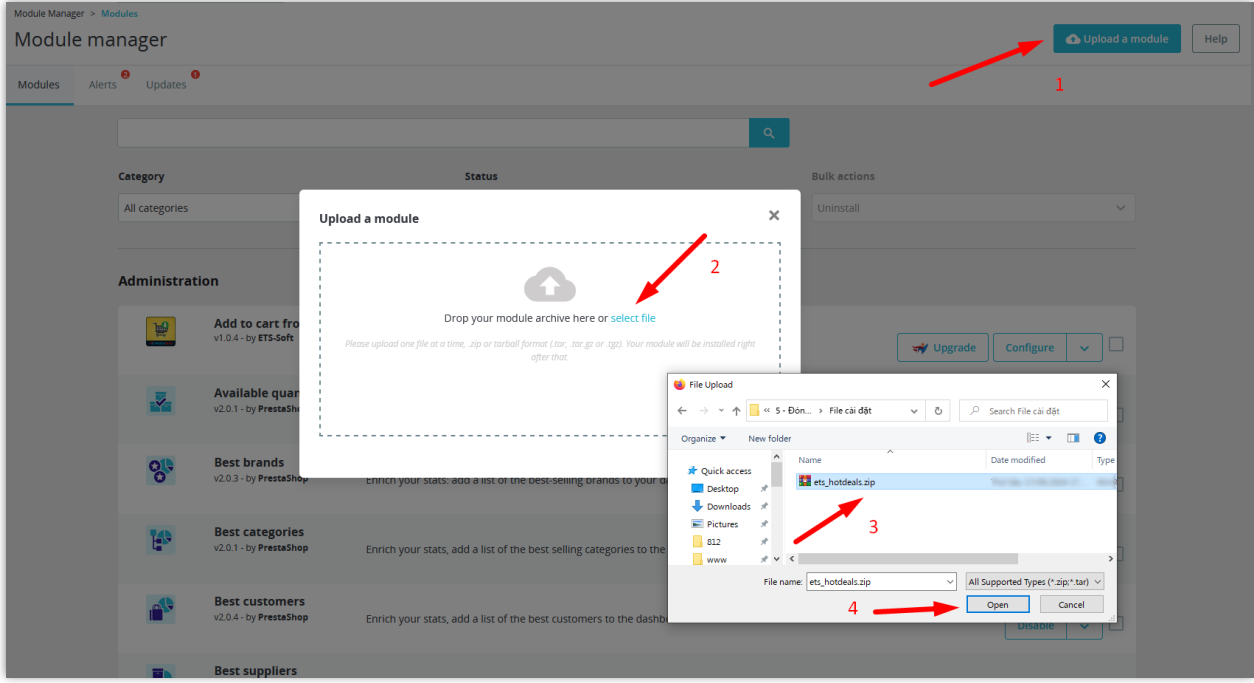

#### **CONFIGURATION**  $III.$

Navigate to "**Modules/Module Manager**", select "**Installed module**" tab then click on "**Configure**" button of "**Hot deals PRO**", you'll see the module's configuration page and start setting up the settings to display the discounted products block for your store.

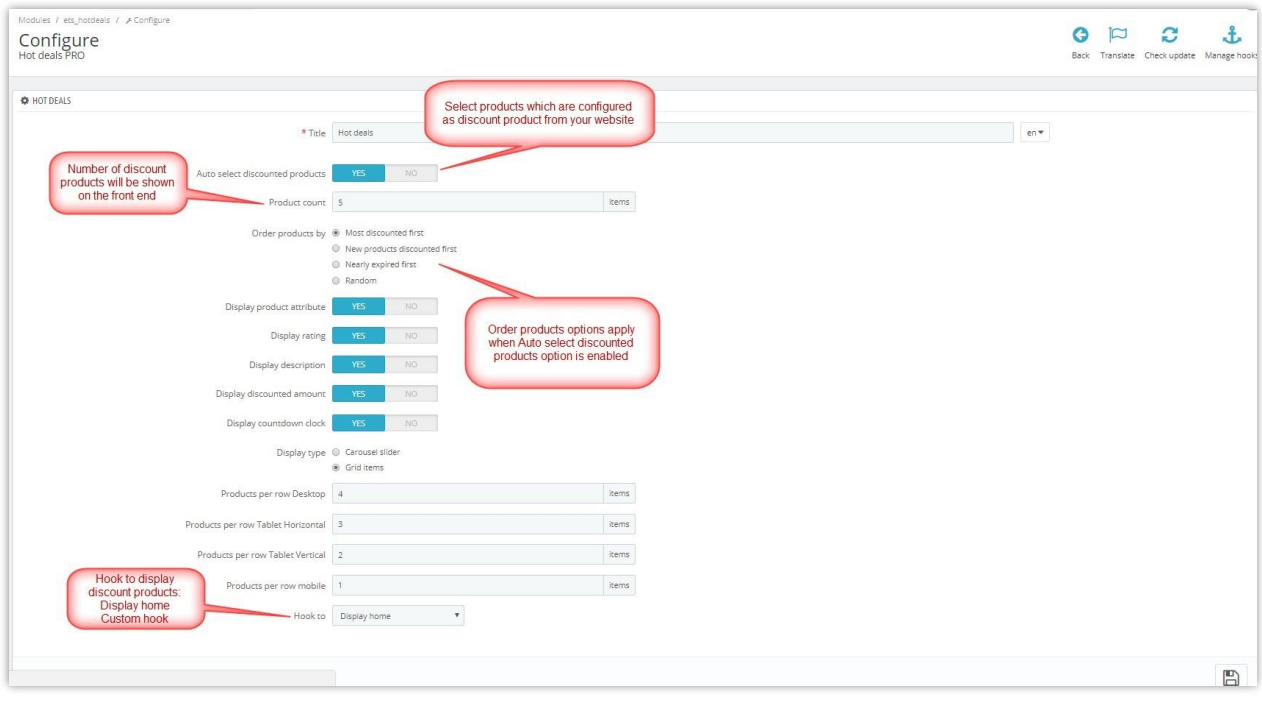

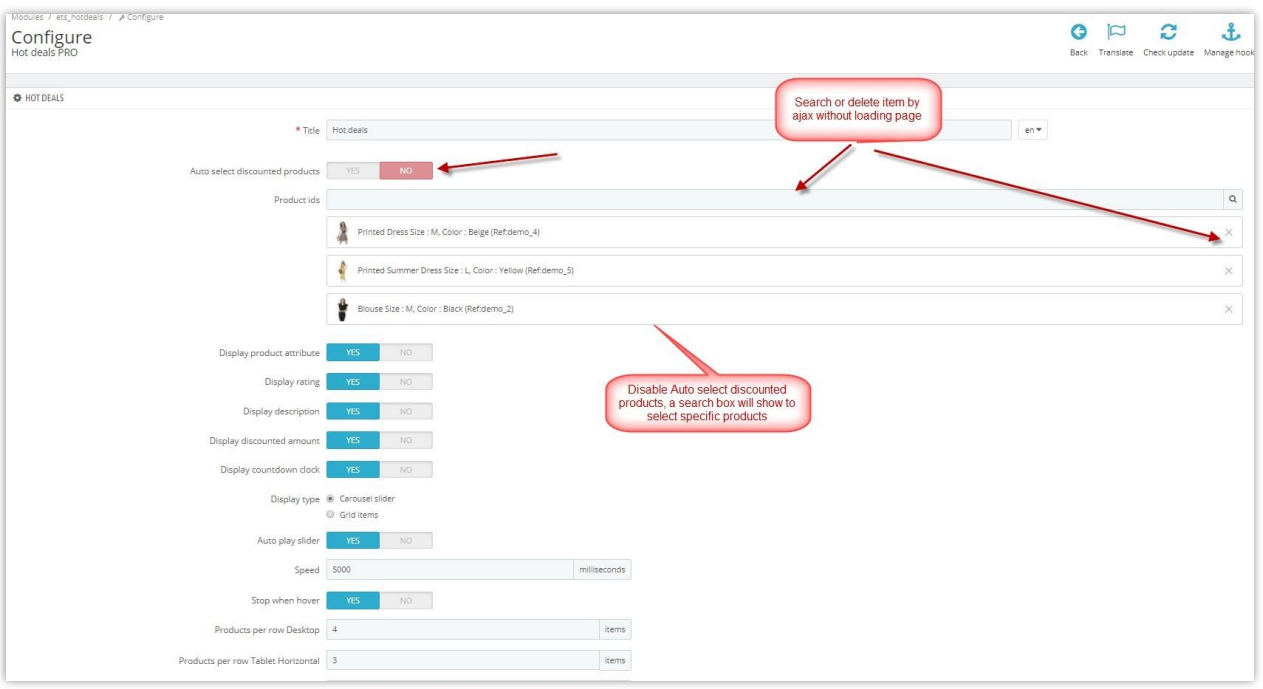

Now, let's see how the discounted product block is displayed on the front office. There are 2 display hot deals types:

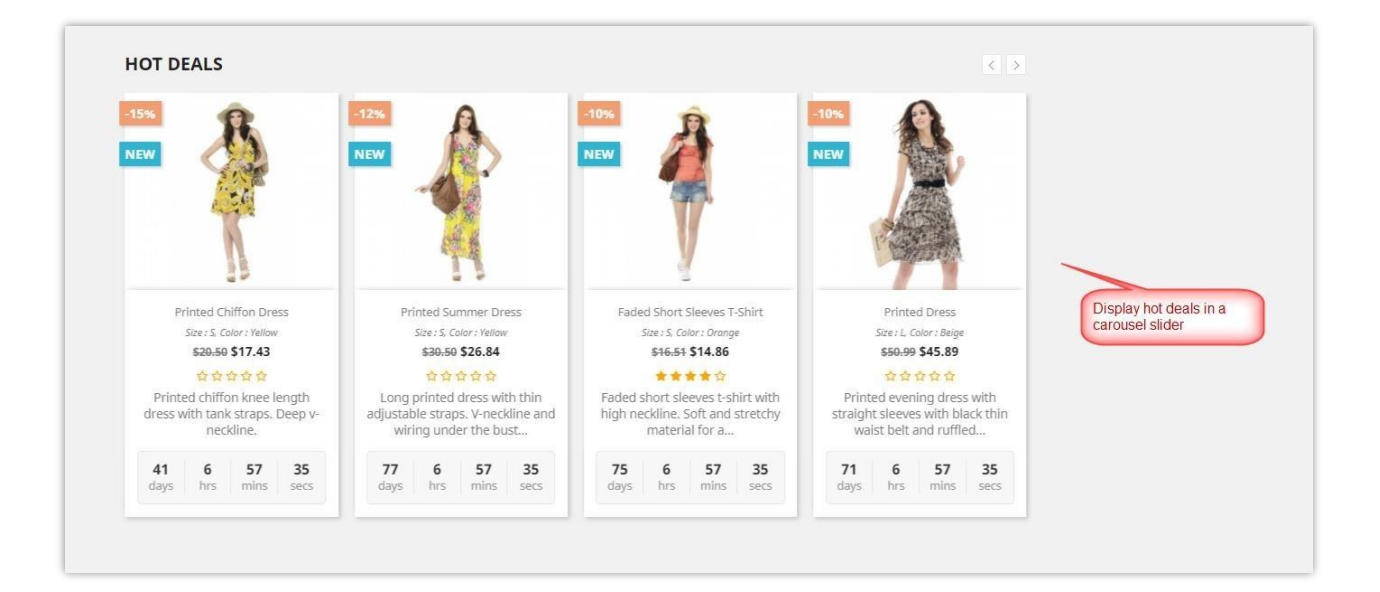

• Hot deals in a Carousel slider:

• You also can set hot deals in grid view:

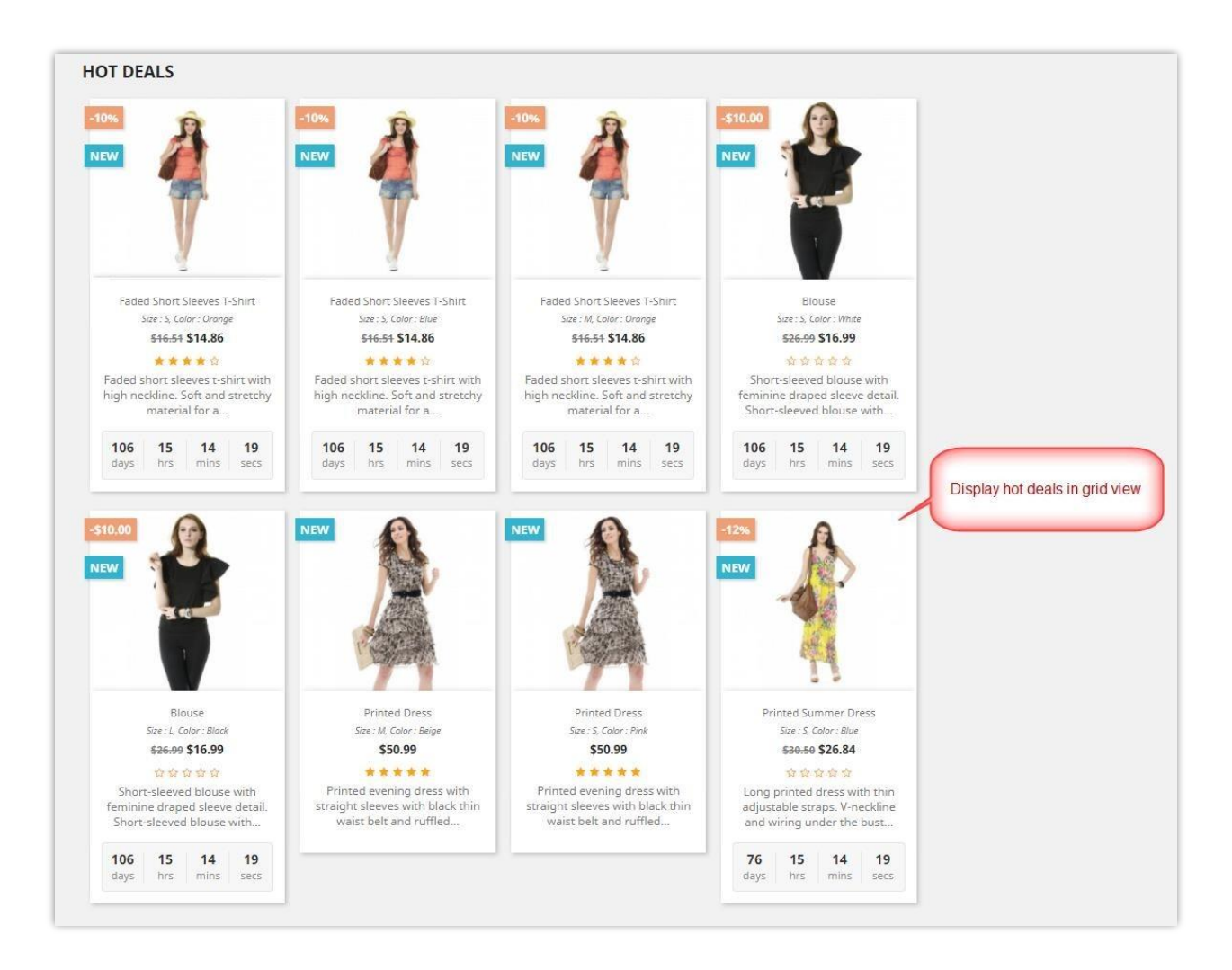

### *NOTE: Your site should install the "Product Comments" module by PrestaShop to show rate stars.*

#### IV. **THANK YOU**

Thank you again for downloading our product and going through this documentation. We hope this document is helpful and efficient in the installation and usage of the **Hot Deals PRO** module. If you do have any questions for which the answer is not available in this document, please feel free to contact us.